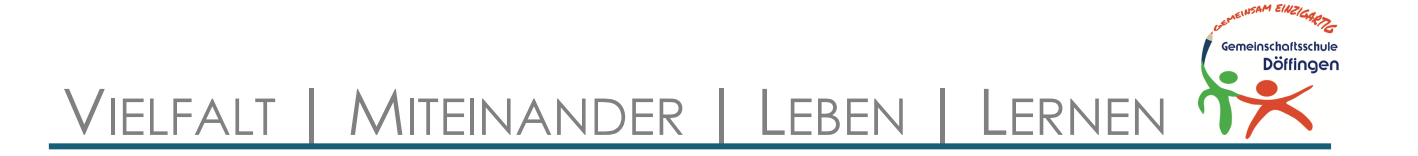

## **WEBUNTIS / UNTIS MOBILE**

Sehr geehrte Eltern und Sorgeberechtigte,

um die Zusammenarbeit und die Kommunikation innerhalb der Schulgemeinschaft weiter optimieren zu können, haben wir uns dazu entschieden, die Informationsplattform WebUntis an unserer Schule einzuführen.

WebUntis bietet viele Funktionen, u.a. können Sie die Stundenpläne Ihrer Kinder einsehen oder Abwesenheitsmeldungen tätigen.

Auf den Folgeseiten finden Sie eine Kurzanleitung zum Registrierungsprozess sowie zur Nutzung der App und der Weboberfläche.

Bei Fragen rund um Untis oder Problemen bei der Registrierung können Sie sich direkt an Herrn Rogowski (robin.rogowski@gms-doeffingen.de) wenden.

Sicherlich verstehen Sie, dass wir Ihnen diese Dienste ausschließlich dann zur Verfügung stellen können, wenn gewährleistet ist, dass Ihre Benutzerzugänge vor Fremdzugriffen geschützt sind. Daher bitten wir Sie darum, ein sicheres Passwort zu wählen sowie Ihr Einverständnis zur Nutzung von WebUntis zu geben und mit Ihrer Unterschrift zu bestätigen (siehe Dokument "Einverständniserklärung zur Nutzung von WebUntis").

Viel Freude bei der Nutzung unserer Dienste wünschen Ihnen

Verena Theimel und Tim Strübig - Rektorin -  $\blacksquare$  - Konrektor -

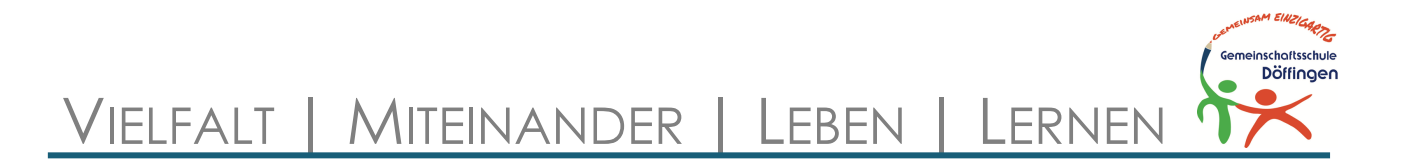

#### **SCHRITT 1: SO REGISTRIEREN SIE SICH**

*Wichtig: Bitte führen Sie alle Schritte zur Registrierung im Browser (Firefox, Safari, Chrome, Edge, …) durch und nicht in der Untis-App.*

Gehen Sie auf **https://kephiso.webuntis.com/WebUntis/index.do#/basic/ userRegistration** und registrieren Sie sich mit der Mailadresse, die Sie bei der Schulanmeldung Ihres Kindes angegeben haben. Klicken Sie anschließend auf "Senden".

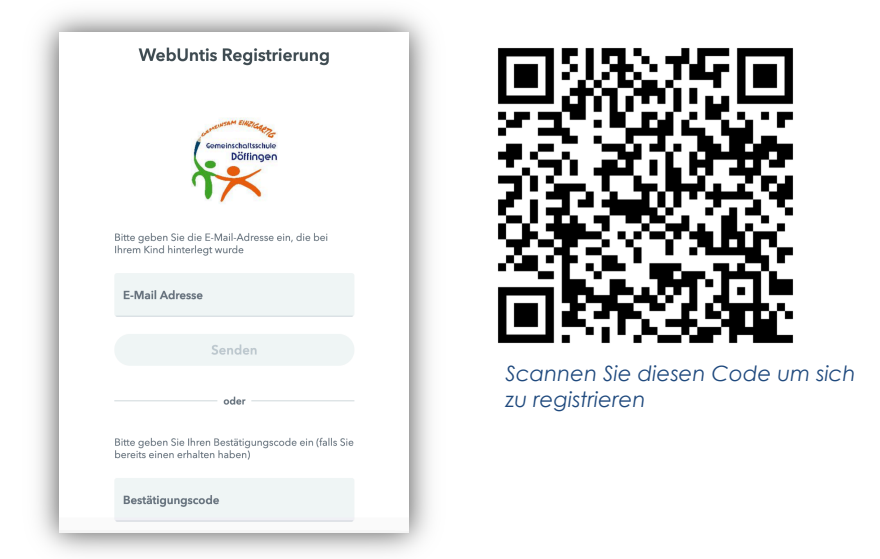

Im Anschluss erhalten Sie eine Mail mit einem Registrierungslink. Klicken Sie diesen an und wählen Sie ein Passwort. Wichtig ist, dass dieses komplex genug ist und nur Sie als Erziehungsberechtigte/r dieses kennen.

**Tipp:** Überlegen Sie sich einen Satz (z. B. "**M**eine **A**ugen **h**aben **e**ine **b**esondere **F**arbe") und nehmen Sie davon nur die Anfangsbuchstaben (MAhebF). Um es dann noch etwas angenehmer für das Passwortmanagement von Untis zu machen, ersetzen Sie "eine" durch "1" und machen ans Ende des Satzes noch ein **!** - also **Mah1bF!** . Und schon haben Sie ein mehr oder weniger kompliziertes Passwort mit Groß- und Kleinbuchstaben, Zahlen und Sonderzeichen.

In Schritt zwei wird der erste Login thematisiert. Folgend finden Sie den QR-Code, der Sie auf die Loginseite leitet:

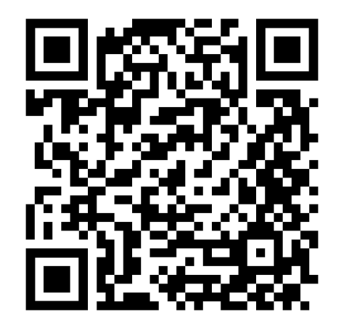

*Scannen Sie diesen Code um auf die Login-Seite zu kommen.*

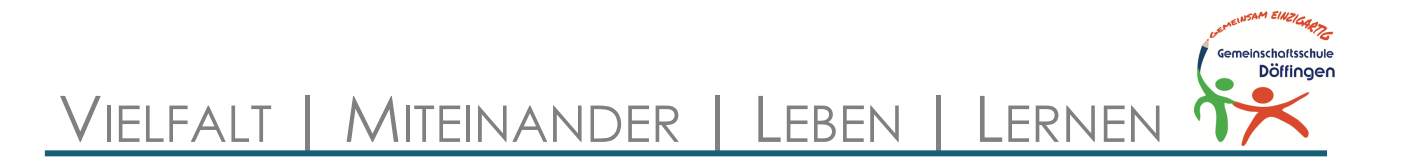

## **SCHRITT 2: DER ERSTE LOGIN**

Nach erfolgreicher Registrierung sollten Sie sich erstmalig im Browser einloggen, da hierdurch der Login in der App deutlich vereinfacht wird.

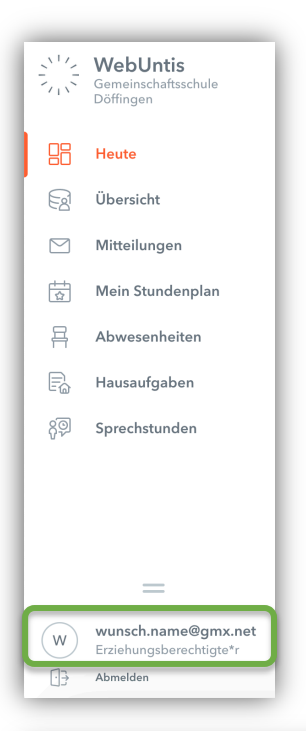

Gehen Sie auf **https://kephiso.webuntis.com/WebUntis/ index.do#/basic/login** und suchen Sie nach "Gemeinschaftsschule Döffingen". Wählen Sie diese aus und geben Sie Ihren Benutzernamen (= Ihre Mailadresse) sowie Ihr selbst gewähltes Passwort ein. Klicken Sie auf "Login".

In dieser Übersicht können Sie sowohl den Stundenplan Ihres Kindes einsehen ("Mein Stundenplan") als auch die Abwesenheiten Ihres Kindes administrieren ("Abwesenheiten", siehe auch "Orientierung in der App / Weboberfläche").

Um nun Ihren WebUntis-Account mit der App zu verknüpfen, klicken Sie auf Ihren Benutzernamen (= Ihre Mailadresse, grüner Kasten) und in der dann folgenden Übersicht oben auf "Freigaben". Mit einem Klick auf "Anzeigen" (blauer Kasten) wird Ihnen ein QR-Code angezeigt, den Sie mit der Untis-App scannen können.

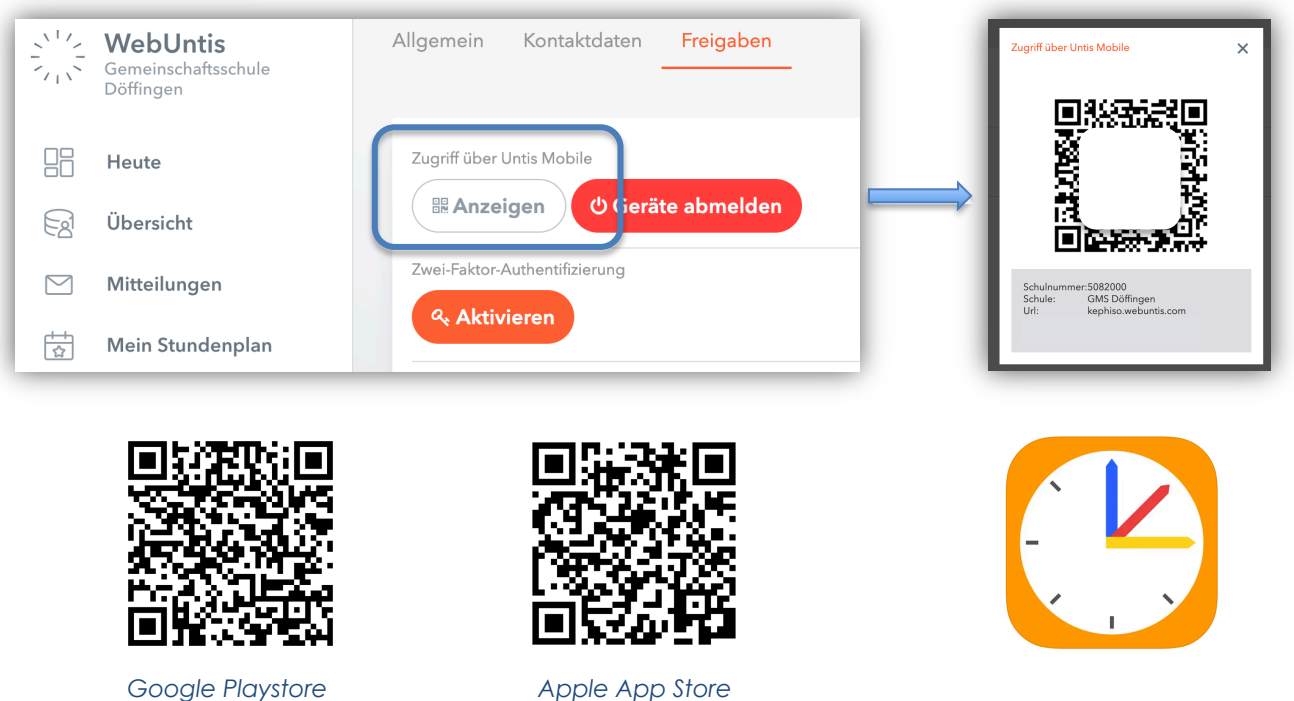

Sie finden sie im Google Playstore sowie im Apple App Store unter dem Namen "Untis Mobile". Um Ihren Account mit der App zu verknüpfen, gehen Sie in der App auf "Anmelden mit QR-Code" und erlauben Sie den Zugriff auf die Kamera. Scannen Sie nun den "Zugriff über Untis Mobile"-Code. Ihr Endgerät wird Sie nun bitten, sich anzumelden. Mit einem Klick auf "Anmelden" ist die App startbereit.

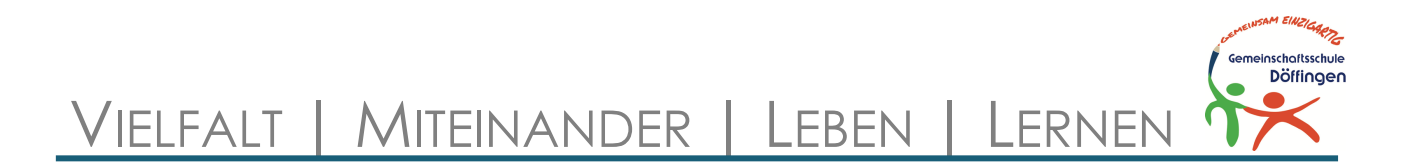

#### **ORIENTIERUNG IN DER APP**

## **Schaltfläche "Start"**

Ihr Kind kann nicht zur Schule kommen? Melden Sie es über "Meine Abwesenheiten" abwesend. Drücken Sie hierzu auf das "+"-Zeichen und wählen Sie, sofern Sie mehrere Kinder an unserer Schule haben, das entsprechende Kind aus.

Anschließend wählen Sie, von wann bis wann Ihr Kind abwesend sein wird und geben den Abwesenheitsgrund an. Ebenso haben Sie die Möglichkeit, einen kurzen Freitext zu verfassen. Bestätigen Sie Ihre Eingabe mit dem " $\sqrt{ }$ "-Zeichen.

*Bitte beachten Sie, dass Arzt- und sonstige während der Schulzeit nur in Ausnahmefällen möglich sind.*

Ebenso sehen Sie in dieser Übersicht die Abwesenheiten Ihres Kindes sowie den Entschuldigungsstatus.

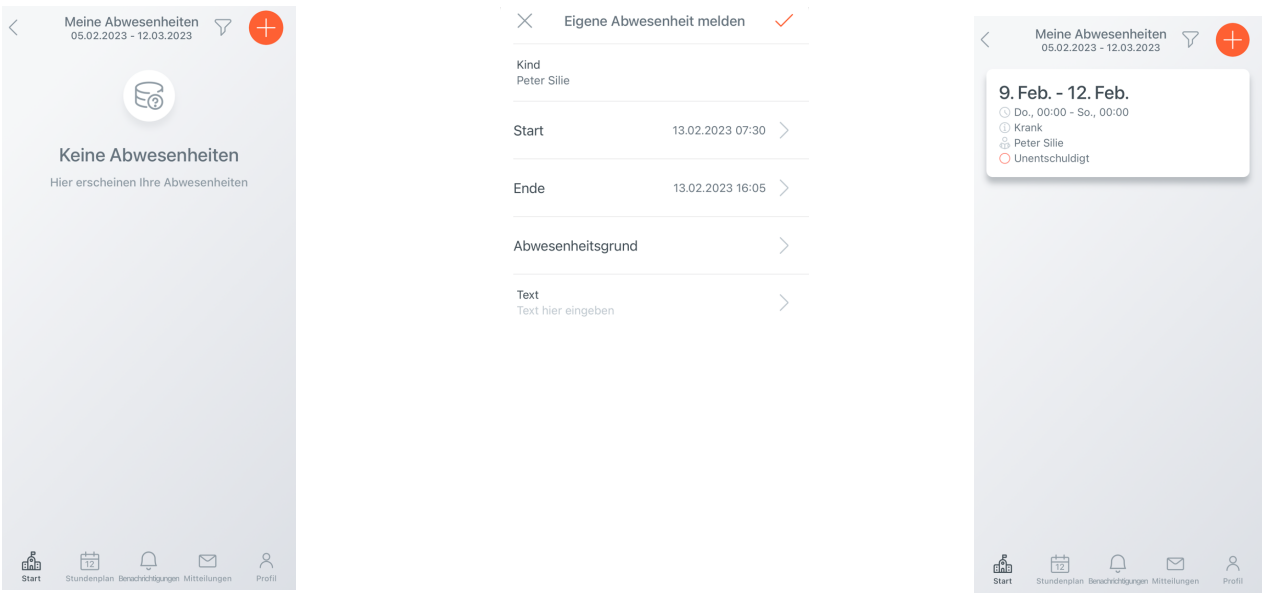

## Schaltfläche "Stundenplan"

Sehen Sie den aktuellen Stundenplan Ihres Kindes bis fünf Tage in die Zukunft ein.

Sie möchten wissen, welche\*r Lehrer\*in sich hinter dem Kürzel verbirgt? Schauen Sie auf **https://www.schule-doeffingen.de/unsere-schule/kollegium/** vorbei.

**Wichtig für Klasse 1 bis 4:** Hausaufgaben werden weiterhin im Hausaufgabenheft notiert und nicht in der App.

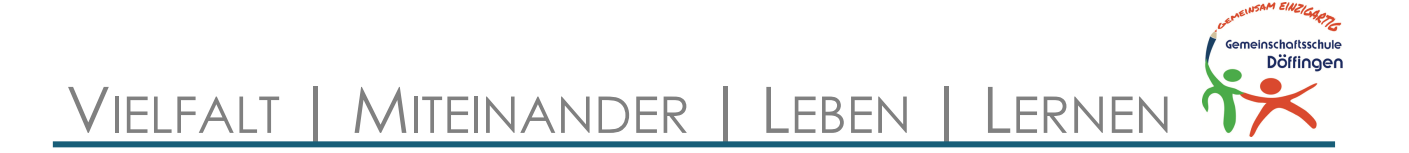

# **ORIENTIERUNG IN DER WEBOBERFLÄCHE**

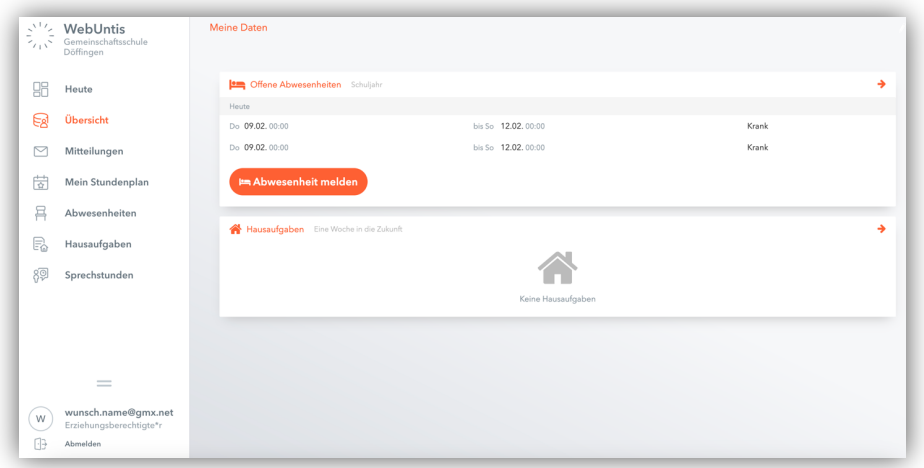

# **Schaltfläche "Übersicht"**

In der Übersicht gibt es zum einen eine Auflistung bisheriger "Offener Abwesenheiten" (d.h. Abwesenheiten, die von der Klassenlehrkraft noch nicht als "entschuldigt" markiert wurden), zum anderen können Sie an dieser Stelle Abwesenheiten, ähnlich wie in der App, melden.

#### Schaltfläche "Mein Stundenplan"

Hier können Sie den Stundenplan Ihres Kindes einsehen.

#### Schaltfläche "Abwesenheiten"

Genau wie bei der Schaltfläche "Übersicht" lassen sich hier neue Abwesenheiten melden, genauso aber auch Abwesenheiten löschen. Außerdem können Sie an dieser Stelle ein Entschuldigungsschreiben generieren lassen, welches Sie ausdrucken, unterschreiben und Ihrem Kind mitgeben können.

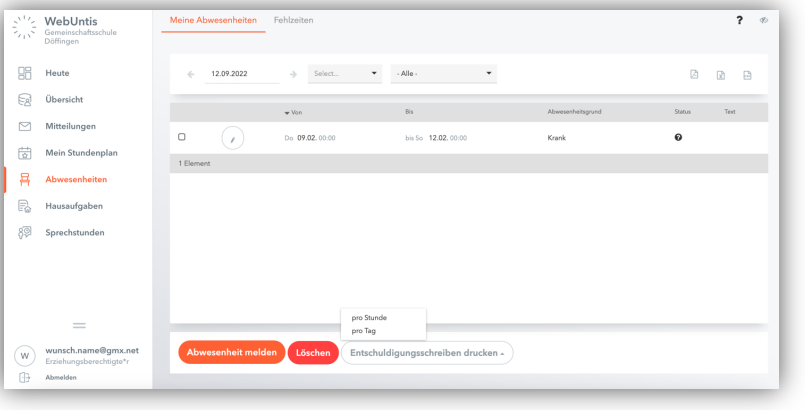

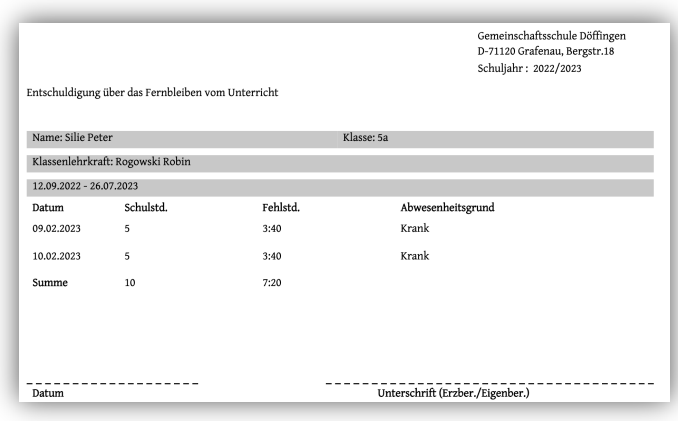